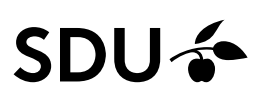

### **Vejledning til opsætning af Outlook-mail på Android**

Først skal du slette din SDU-konto, hvorefter du skal opsætte den igen.

Sletning af konto: Step 1: Start med at gå ind i telefonens indstillinger.

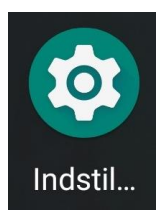

Step 2: Rul ned og find "Konti" i listen med indstillinger.

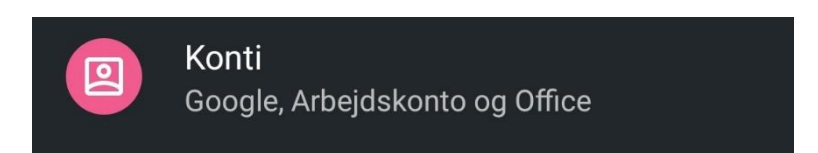

### Step 3:

Tryk på din studiekonto, og vælg "Fjern konto"

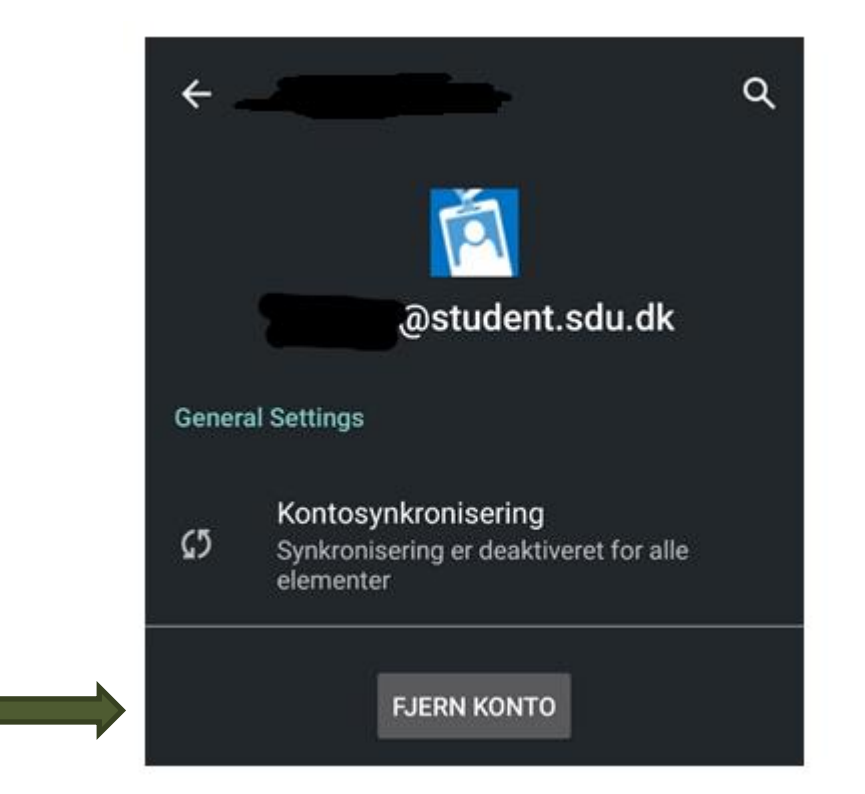

Hvis du ikke har Microsoft Outlook appen og skal tilføje en konto følg step 4-6. Har du Microsoft Outlook appen og skal tilføje en konto så følg step 7-9.

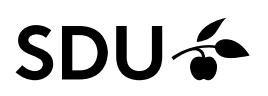

### **Opsætning af Microsoft Outlook (første gang)**

Hvis du ikke har Microsoft Outlook-appen, skal du downloade den gennem Play Butik

Step 4: Åben appen og skriv din studiemail, klik herefter på 'fortsæt'

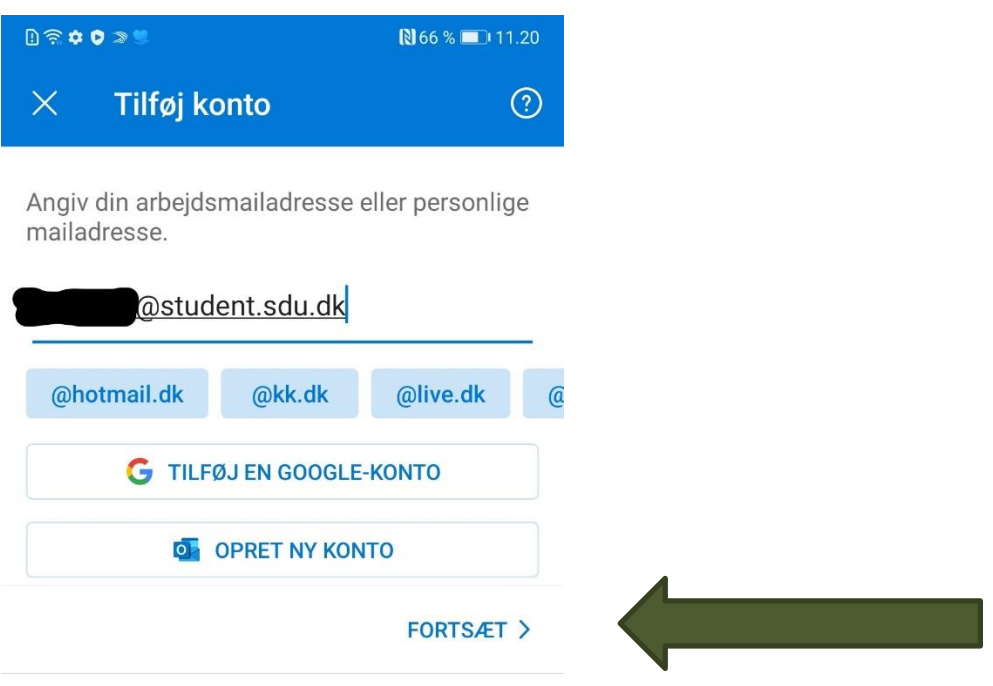

Step 5: Når du har klikket på 'forsæt' vil den komme ind på følgende side. Her skal du bruge din studiemail og din kode til din SDU-konto

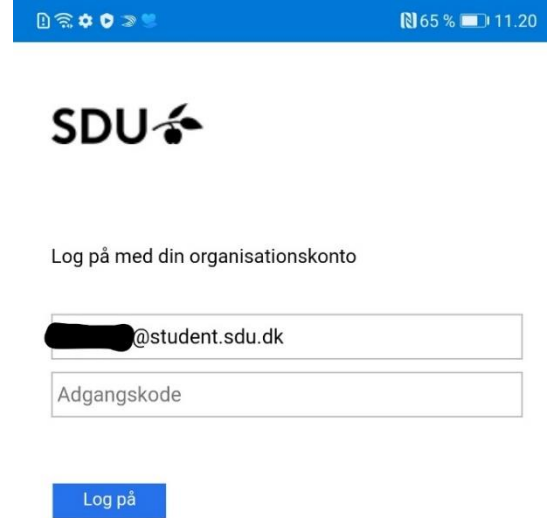

# **SDU<sup>4</sup>**

Step 6: Vælg her 'måske senere'

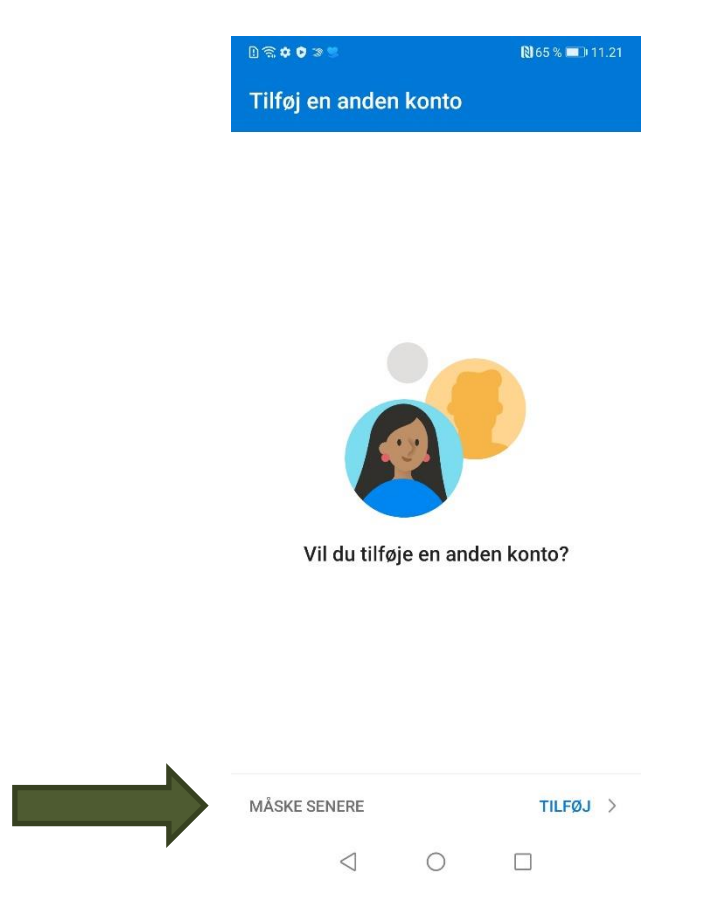

Herefter er din mail opsat i appen.

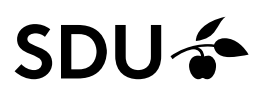

#### **Tilføj en konto til Microsoft Outlook appen. Hvis du allerede har tilknyttet din privatmail.**

Har du Microsoft Outlook appen og skal tilføje en ny konto (f.eks. studiemail) skal du gøre følgende:

Step 7:

Åben Outlook-appen og gå til indstillinger.

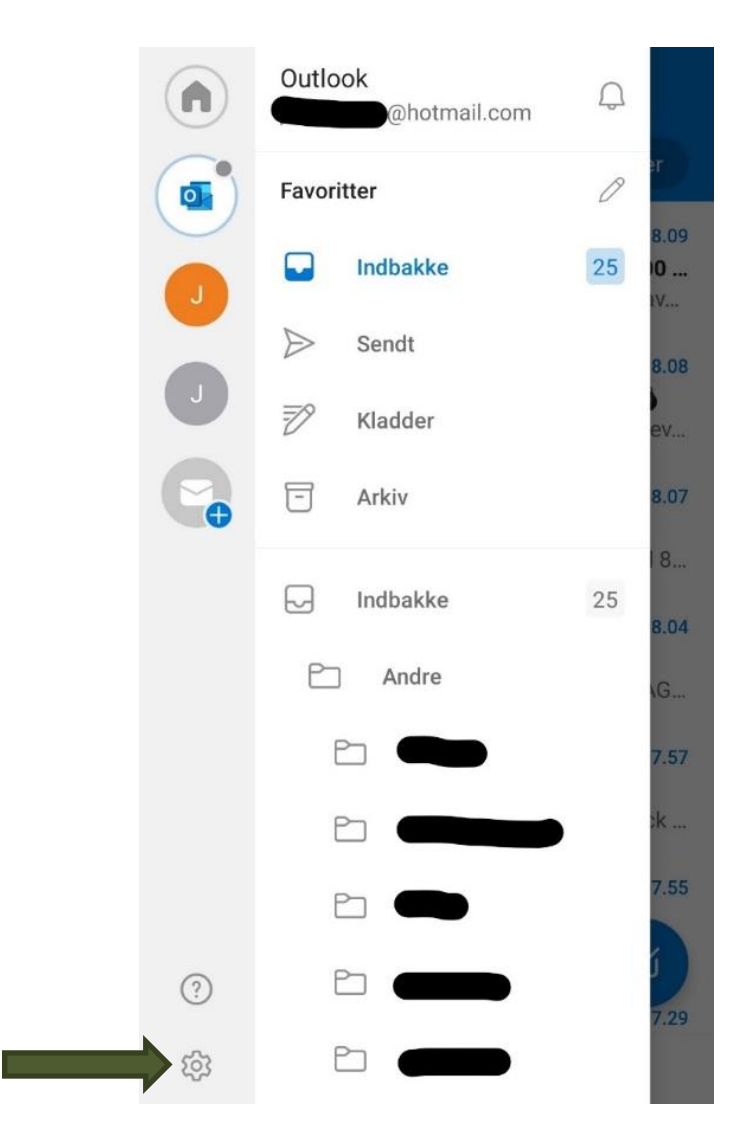

# **SDU<sup>4</sup>**

Step 8: Tryk på "Tilføj en konto", og indtast din studiemail og tryk "fortsæt".

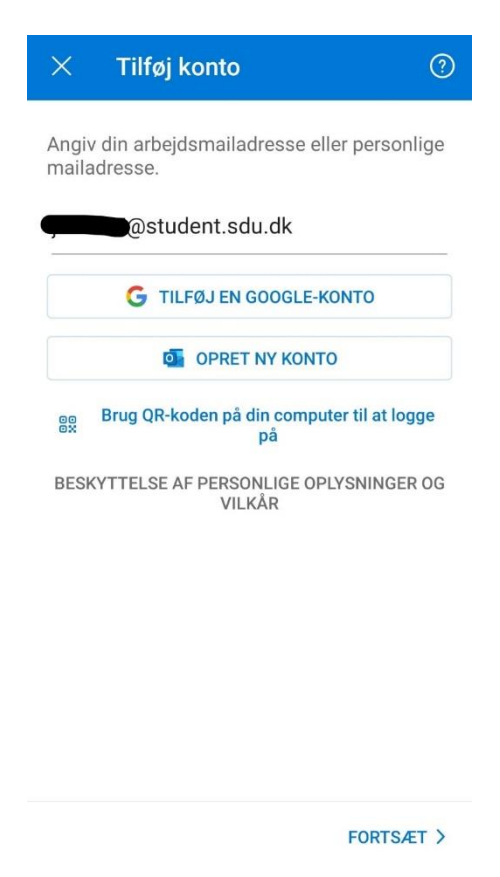

Step 9: Log på med din studiekonto og din kode til din SDU-konto.

Nu er din SDU-mail tilføjet til din mail app